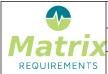

MATRIXSPECS: Validation (VALID) Date: 2018/12/27 09:40:20

Document: Release Notes 2.1.834.14034 (0009) Page: 1/20

# RELEASE NOTES 2.1.834.14034

#### **SOFTWARE IDENTIFICATION**

MatrixALM 2.1.834.14034 and MatrixQMS 2.1.834.14034

#### The main changes are:

- Redlining & timewarp feature
- Review controls and dashboard
- Excel import
- Slack integration
- New search function
- Document sections based on searches

## **New Functionality**

#### F-FEAT-39 New Features

#### **FEAT-287** Redlining

The redlining features allow you to see what changed between two points in time or between two document releases: It consists of these functions:

# **Redlining Dashboard**

The dashboard allows you to select two dates and see the list of items in the project with information on whether they were identical, different or existing in only one of the dates. The list can be filtered and the differences can be explored further if needed.

#### **Timewarp**

The timepwarp feature allows you to see the project as it was at some point in the past. In the tree, all items are marked in red if the current version is different. The timewarp can be started from the Redlining Dashboard

#### **Document Redlining**

This function allows you to compare a document in different states (as DOC and SIGNed). It shows a list of items included in each version of the document and the differences between them.

See the User Manual for more information.

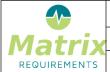

MATRIXSPECS: Validation (VALID) Date: 2018/12/27 09:40:20

Document: Release Notes 2.1.834.14034 (0009) Page: 2 / 20

#### **FEAT-292** Design Review Module

This new module allows to make design reviews for items within an Matrix project.

A design review typically consists of a several items to be reviewed by a few users.

It is displayed as table, where each reviewer can add pass fail information and comments for each

| Е | V | IE | ·V | V  |
|---|---|----|----|----|
|   |   |    | ı  | te |

| Item                                                          | wolfgang     | yves                          | Comments                                                                         |                     |
|---------------------------------------------------------------|--------------|-------------------------------|----------------------------------------------------------------------------------|---------------------|
| ▶ PROC-120 Information Security Policy (version 9) ⊙          | Passed       | Passed after minor correction | wolfgang 1st two Protect Customer merged though content is yves Fixed the output |                     |
| ▷ PROC-122 Information Security Events handling (version 1) ③ | Passed       | Passed                        |                                                                                  |                     |
| ▶ PROC-123 Project Management and ISMS (version 3) ③          | Passed       | Passed after minor correction |                                                                                  |                     |
| ▶ PROC-124 Company web domain (version 1) ③                   | Passed       | Passed                        |                                                                                  |                     |
| ▶ PROC-125 Social media and Youtube (version 2) <sup>©</sup>  | Passed after | Passed                        | wolfgang Rephrased                                                               | 2018/10/25 15:08:22 |
| PROC-126 Paperless company (version 3) O                      | Passed after | Passed                        | wolfgang                                                                         | 2018/10/25 15:14:13 |

It is possible to set labels for the reviewed items to indicate the review state.

There is also a dashboard showing

- reviews which need to be done by the logged in user
- the overall status of reviews
- the performed reviews per item

Note: Design reviews is an optional module. It can be added to any existing project.

See the User Manual for configuration options.

#### **FEAT-303** Excel Import

Note: the feature needs to enabled in the experimental features since it is normally only used at the beginning of a project.

If done so it allows importing excel files through a folder's tool menu: There are two different menu entries which can show up

- Import Items from Excel: creates one item per row in the selected worksheet by mapping excel columns to matrix fields
- Import Tests from Excel creates one test case per worksheet, by mapping excel columns to tests columns, and excel rows to test steps.

The latter option only shows up for categories that have test tables defined.

Note: before importing the excel, make sure there are no comments, merged cells etc.

The difference between the two import functions is as follows:

#### Import Items from Excel

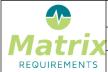

| Release Notes 2.1.834.14034 |                           |  |
|-----------------------------|---------------------------|--|
| tion (VALID)                | Date: 2018/12/27 09:40:20 |  |

MATRIXSPECS: Validation (VALID)

Date: 2018/12/27 09:40:20

Document: Release Notes 2.1.834.14034 (0009)

Page: 3/20

This function allows you to import data stored in excel, such as requirement or risks.

When importing the columns of the Excel are mapped to fields/folders or labels in MatrixALM. Each row will be converted into an item.

The format for importing is the same format you get when exporting the data from MatrixALM to an Excel, using the Excel REPORT.

| Mapping                                                                                                    | Used for                                                                                                    |
|----------------------------------------------------------------------------------------------------|----------------------------------------------------------------------------------------------------|
| TITLE                                                                                                    | the column content is used as the title of the created items.  Note: if empty the title of the item will be the "ROW" combined with the row number.                                                                                                    |
| FOLDER                                                                                                    | This can be used to create a single hierarchy of folders. If cells in this column are <b>not</b> empty, a folder will be created and the following items will be put into that folder.  Note: the other columns of that row are ignored, no items are created.                                                          |
| HIERARCHY                                                                                                    | This can be used to put the item in the same rows into a nested folder structure. The folder structure is a pipe separated text, e.g. A   B   C will create a folder C in a folder B in a folder A.  Note: the rest of the rows data defines the item which will be placed into the created folder (C in this example). |
| <field></field>                                                                                                    | The content of the cells will be copied into the field by this name.                                                                                                    |
| <risk.property></risk.property>                                                                                                    | The content of the cells will be copied into the given field of a risk control                                                                                                    |
| <risk.#.property< td=""><td>The content of the cells will be copied into a post reduction field of the risk control</td></risk.#.property<> | The content of the cells will be copied into a post reduction field of the risk control                                                                                                    |

The content of the cells in excel will be converted to plain text. Some fields need a special syntax

| Matrix Field<br>Type | Cell content                                                                                                    |
|----------------------|----------------------------------------------------------------------------------------------------|
| Checkbox             | In order to be checked, the cell must be 1 or X or True                                                                                                    |
| Table                | The columns of the table must be separated by  # the, the columns by  *, and the first column is the row number e.g.  1  * A  * B  # 2  * C  * D is the same as  A B C D |
| Dropdowns            | The possible values must be defined upfront and match the text in the cell                                                                                               |
| Labels               | In order that the labels are set, the cell must be 1 or X or True                                                                                                    |

## **Importing Tests from Excel**

The format for tests cases stored in Excel is a follows:

 each worksheet becomes one test (the name of the test case in MatrixALM is the name of the worksheet)

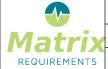

MATRIXSPECS: Validation (VALID) Date: 2018/12/27 09:40:20

Document: Release Notes 2.1.834.14034 (0009) Page: 4 / 20

- each column in the worksheet must have the same structure:
  - o each row is one test step
  - o each column in the excel can be mapped to a column in Matrix

See the User Manual for more information.

#### **FEAT-304** Integration with Slack

## Introduction

The slack integration allows to

- listen to slack messages and recognize matrix item ids mentioned in order to resolve them
- send messages to specified slack channels if items are changed in matrix

## Configuration

It is configured as follows:

- 1. Create a slack bot inside slack. This bot will forward slack messages to matrix and receive a message from matrix in order to display them in the specified channels.
- 2. In the administration client enable the slack integration globally and connect it to your slack bot.
- 3. Setup the rules on how to resolve matrix item ids and which updates in MatrixALM and MatrixQMS to send to slack.

See the User Manual for detailed information.

#### **FEAT-351** Rest Change Triggers

It is now possible to notify an external rest endpoint about changes in a Matrix project.

This is done by setting up the **Connector** Server plugin by first specifying a rest endpoint and an impersonation user, defining the access rights of the connector.

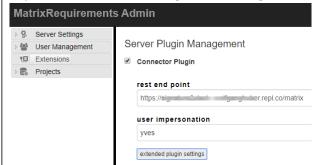

In the extended plugin settings, the actions which should trigger a notification need to be configured as a list of connection tuples:

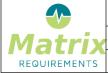

MATRIXSPECS: Validation (VALID)

Date: 2018/12/27 09:40:20

Document: Release Notes 2.1.834.14034 (0009)

Page: 5 / 20

Each tuple specifies the project id and command which should trigger a notification of the rest endpoint. The following commands exist.

| Command            | Trigger                                                  | Transferred Details                                                                                                 |
|--------------------|----------------------------------------------------------|----------------------------------------------------------------------------------------------------|
| item_edited        | An item was changed and new revision was created         | Field values before and after the change.                                                                           |
| item_created       | A new item was created                                   | Field values of the created item.                                                                                   |
| item_deleted       | An item was deleted                                      | Field values before deletion                                                                                        |
| sign_created       | A SIGN item was created                                  | Information about who needs to sign the item including the emails                                                   |
| sign_signed_partia | A Sign item was signed BUT it was not the last signature | Information about the signature status (a list of all given and missing signatures with dates, user ids and emails) |
| sign_signed_full   | Last signature was given.                                | For all signatures: user id, email and signature date. Information about the creator of SIGN item.                  |

Please ask us to enable these if you need them - we need to set it up together. See the User Manual for more information.

#### FEAT-299 New MRQL searches for traceability

# uplink and uplinkM

- uplink=XXX will find all items with a direct uplink to XXX
- uplinkm=XXX will find all items with an uplink to XXX also over several layers

XXX can be an item, a category or a folder

- uplink=ITEM finds all items which have a direct uplink to the item
- uplink=CATEGORY finds all items which have a direct uplink to items in that category
- uplink=FOLDER finds all items which have a direct uplink to items in that folder
- uplink!=ITEM|FOLDER|CATEGORY finds all items which do not match as described above

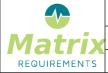

MATRIXSPECS: Validation (VALID) Date: 2018/12/27 09:40:20

Document: Release Notes 2.1.834.14034 (0009) Page: 6 / 20

#### downlink and downlinkM

same as uplinks for downlinks, e.g. downlinkM!=TC and category=REQ finds all requirements which are not tested.

See the User Manual for all MRQL search expressions.

#### **FEAT-357** New MRQL searches for folders

## folder and folderM

- folder=F-XXX-ID will find all direct children of the folder
- folderM=F-XXX-ID will find all children and grand-children

See the User Manual for all MRQL search expressions.

#### FEAT-307 New MRQL search for risks

The following expressions can now be used to find risks:

mrql:risk.probability = 3

(also <, >, <=, >=, !=) -- probability can be any of the numerical variable involved in the risk mrgl:risk.probability.a = 3

(also <, >, <=, >=, !=) for after mitigation

mrgl:risk.field=text

(also !=,  $\sim$ ,  $!\sim$ ) -- field can be any text subfield from the risk field

mrgl:risk.ram= 20

(also <, >, <=, >=, !=), also rbm

mrql:risk.zone = green

(also red, yellow), also risk.zone.a for after mitigation

See the User Manual for all MRQL search expressions.

#### FEAT-356 New MRQL search for tests

It is now possible to search for items based on the test status. The test status can be

- new: the XTC was created but never started
- **progress**: the XTC was started but did not finish
- **ok**: the XTC passed
- error: the XTC failed

It is possible to either ask for the failed tests (XTCs) itself or for the tests which were on which these XTCs were based on (e.g. TC, UC)

1) search which finds the XTCs itself

 $\textbf{testResult=new} \ or \ testResult=progress \ or \ testResult=ok \ or \ testResult=error$ 

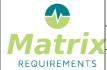

MATRIXSPECS: Validation (VALID) Date: 2018/12/27 09:40:20

Document: Release Notes 2.1.834.14034 (0009) Page: 7/20

2) search tests where last XTC has a given result

lastXtcTestResult=new or lastXtcTestResult=progress or lastXtcTestResult=ok or lastXtcTestResult=error

Note: last means the last created XTC (the one with the higher id), so if there are two XTCs for one TC, e.g. XTC- 3 and XTC- 12, the XTC- 12 will be the "last" one.

See the User Manual for all MRQL search expressions.

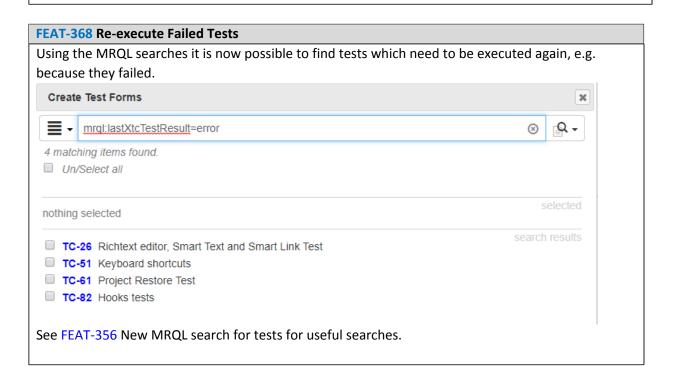

#### FEAT-281 Category only search/filter

Allow to search/filter within a category by using search term prefixed by "CAT:", CAT being the category, e.g. "UC:brake" will filter/search "brake" in the UC category only.

See the User Manual for more information about finding items.

#### FEAT-342 Allow filling document sections using searches

For dynamic document sections, which require the selection of items or folders in the tree, it is now possible to specify search expressions which can be used to auto select some items.

For example to show all tests testing risk controls, if the mrql search expressions would be: mrql:category=TC and uplinkm=RISK you can save this search in the settings of the section:

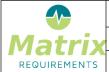

MATRIXSPECS: Validation (VALID)

Date: 2018/12/27 09:40:20

Document: Release Notes 2.1.834.14034 (0009)

Page: 8 / 20

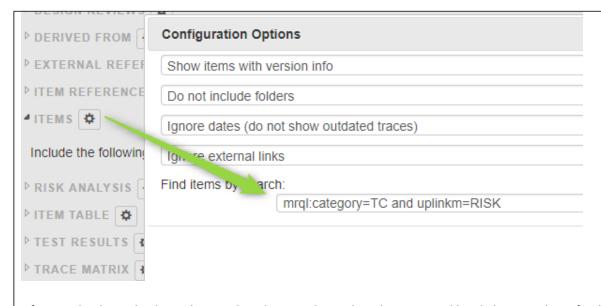

Afterwards, the red color indicates that the search needs to be executed by clicking on the refresh

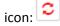

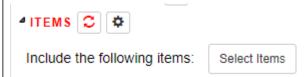

Once the search has been executed, the icons turns grey and the results are shown in the selection list.

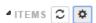

Include the following items: TC-1 Brake Tests, TC-2 Brakes do not burn, TC-3 Mounting of Brake

Select Items

When the document is opened again, all sections which need to be updated will be shown in red.

If there are any searches which need to be executed when creating a SIGN or when downloading the document, a confirmation dialog will be shown.

These sections can have associated searches:

- DESIGN REVIEWS
- DERIVED FROM
- EXTERNAL REFERENCES
- ITEM REFERENCES
- ITEMS

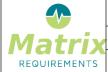

| Release  | Notes  | 2 1         | 834  | 14034   |
|----------|--------|-------------|------|---------|
| INCICUSC | 110103 | <b>~· -</b> | .037 | . エーしンー |

MATRIXSPECS: Validation (VALID) Date: 2018/12/27 09:40:20

Document: Release Notes 2.1.834.14034 (0009) Page: 9 / 20

- RISK ANALYSIS
- ITEM TABLE
- TEST RESULTS
- TRACE MATRIX

See the User Manual to find more information about creating documents.

#### **FEAT-278** Admin View for QMS

There is a new **QMS configuration** page in the project settings to allow the configuration of many aspects of the QMS project, e.g.

- Available SOPs
- Reviewers for processes and work instructions
- Publishing rights
- QMS roles

See the User Manual for more information about the QMS admin view.

#### **FEAT-367 REST API tokens**

The Matrix Rest API now supports tokens. These tokens can be created and removed at any point.

See the User Manual for more information.

#### F-FEAT-40 Improvements

#### F-FEAT-48 Client

#### FEAT-354 Up/downstream context pages with filters and recursion

For the upstream, downstream and folder context pages, it is now possible to choose if they should show the content recursively.

If the content is shown recursively, it is possible to select the categories to be displayed, so it is for example possible to show all TCs for the selected REQ, ignoring a category SPEC in the middle.

#### **FEAT-296** Pin Item Context Page

This feature allows you to send an item into a context page "Review Pane".

To do so select an item and either use "ctrl-m" or the tool menu "Pin item in Review Pane".

This will copy the item to the context page and keep it there until you send another item. This allows you to keep some item, e.g. a requirement visible while you write a test case for it.

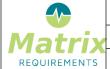

MATRIXSPECS: Validation (VALID) Date: 2018/12/27 09:40:20

Document: Release Notes 2.1.834.14034 (0009) Page: 10 / 20

Note: the context page "Review Pane" needs to be enabled in the admin client before using this feature.

#### FEAT-279 Uplinks and general smart link improvements

Links shown in the uplink control behave like 'normal' downlinks. They can show a preview and are grayed out if the target is not included in the filter.

Smartlinks open the item in the same browser tab (unless clicked with Ctrl key pressed).

#### FEAT-280 Preview shows smart links and breadcrumb

The breadcrumb is displayed before the item id, so that the user can see where in the tree the item is located:

F-FEAT-1 Product Changes > F-FEAT-38 Release 2.1 > F-FEAT-40 Improvements > F-FEAT-48 Client > FEAT-280 Preview shows smart links and breadcrumb

The smart links are displayed the same way as they are in the normal edit view.

#### FEAT-311 Improved auto fill column behavior

The date\_today, today, user\_self and self columns are now prefilled for new rows.

#### **FEAT-319** Terms and abbreviations headers

It is now possible to specify headers in the options of terms and abbreviations sections in documents:

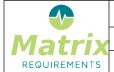

MATRIXSPECS: Validation (VALID)

Date: 2018/12/27 09:40:20

Document: Release Notes 2.1.834.14034 (0009)

Page: 11/20

| Configuration Options                    |                     |
|------------------------------------------|---------------------|
| Name: terms                              |                     |
| Show section title                       |                     |
| Add page break after this sect           | tion (word and pdf) |
| Print this section in landscape          | :                   |
| XSLT processing:                         |                     |
| ✓ Include abbreviations                  |                     |
| Include terms                            |                     |
| Include rich text macros                 |                     |
| Include plain text macros                |                     |
| Show also unused abbreviation            | ons/terms           |
| Header 1st Column:<br>Header 2nd Column: |                     |
|                                          |                     |
|                                          |                     |
|                                          |                     |

## FEAT-323 Terms and Abbreviations include all option

There is now an option to include all terms and abbreviation, regardless of what is used in the document

## **FEAT-283** Allow to filter smart text

To more quickly find the smart text tags to be inserted the list of tags can be filtered, e.g.

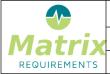

MATRIXSPECS: Validation (VALID) Date: 2018/12/27 09:40:20

Document: Release Notes 2.1.834.14034 (0009) Page: 12 / 20

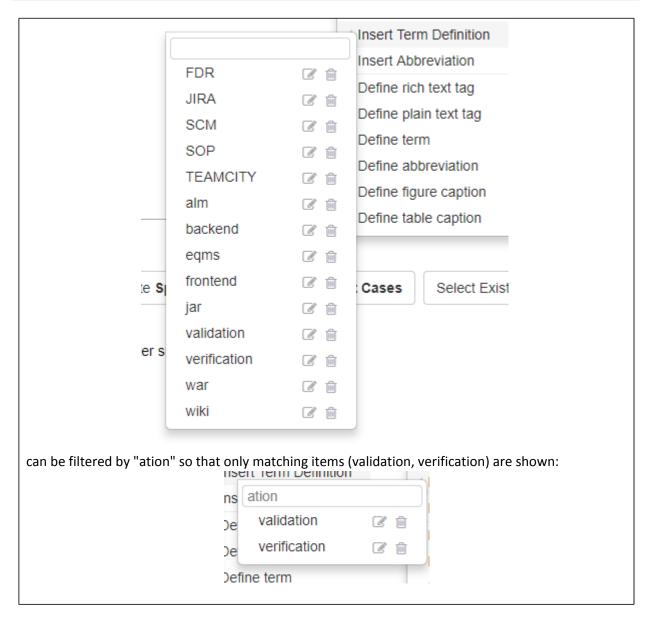

#### FEAT-326 Smart text and smart link improvements for tables

Smart text and smart links can now be added to all tables (including test tables, audit trail, and responsibilities).

When test cases are executed: the smart links and smart text macros are replaced with the values of the time at the creation.

#### FEAT-327 Smart text and smart link improvements in history views

When looking at old versions or when comparing versions of items with smart links or smart text, the macros are **not** replaced, since the value between two revisions might have changed, and showing

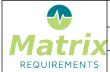

MATRIXSPECS: Validation (VALID) Date: 2018/12/27 09:40:20

Document: Release Notes 2.1.834.14034 (0009) Page: 13 / 20

the new value would be wrong for the old revisions, showing different values would be indicated as a change of the item itself which is not the case.

#### **FEAT-300** Performance improvement for context pages

In the previous version, context pages showing a large number of items would take a while to load since each displayed item required a round trip to the server. Now all items are retrieved with a single call.

If there are too many smart links only the titles are shown.

#### **FEAT-340** Archive button renamed

The "Archive" button in DOC elements has been renamed to "Ready to Sign / Release"

Note: it is possible to change the name back to Archive by setting an "archiveButtonName" property in the projects "dhf\_config" setting.

# New references icon replacing .

#### **FEAT-313** Max button for dialogs

Some dialogs got an maximize button to make better use of screen real estate:

- reference dialog
- select item dialog
- amongst others

#### **FEAT-301** Copy dashboards function

Some dashboards have a copy icon next to their title. Using this icon you can copy the (filtered) content of your dashboard into a buffer to later insert into a rich text section of a document.

Changes from 2018/Jun/01 to 2018/Jun/01 

DOC-11 test 

3

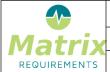

MATRIXSPECS: Validation (VALID) Date: 2018/12/27 09:40:20

Document: Release Notes 2.1.834.14034 (0009) Page: 14/20

To insert you can use "smart text drop down" and select "paste". This will copy the dashboards content into the rich text field.

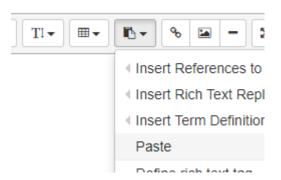

While copying some not needed parts are removed and some formatting enhancements are made. Note: instead of clicking on the copy icon, you can also use ctrl-c to copy if the browser focus is in the dashboard.

The following dashboards support copying:

- CHANGES
- REDLINE
- REVIEWS

#### FEAT-339 Last check before creating a SIGN

Before making a SIGN out of a DOC it is verified that each row in the signature table has a user in the user column which has access to the project - if not a warning is shown

#### FEAT-324 New password: ask confirmation

We now ask for a verification of the password when a user changes his/her password

#### FEAT-332 Better explanation of filter / search results

When filtering a project, there is a note indicating that full-text search can be done.

When a filter is active during filter or search, a note is indicating behind search results that search results where filtered.

#### FEAT-353 Allow users to select XTCs for Trace Matrix section in documents

When adding a trace matrix to a document, selected XTCs can be added as a column.

#### FEAT-302 Delete for cross project links

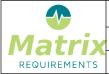

MATRIXSPECS: Validation (VALID) Date: 2018/12/27 09:40:20

Document: Release Notes 2.1.834.14034 (0009) Page: 15 / 20

Cross-project links could not be deleted. If the target items were deleted zombie links stayed around. Now there is an unlink button.

#### F-FEAT-49 Administration and Configuration Options

#### FEAT-309 Comment columns for table control

For the table control a new cell editor can be added: "commentlog"

The "comment log" editor allows each user to let comments with a time stamp and user id, sorted chronologically. The option "append":true sorts them in the inverse order.

#### FEAT-310 Current version column for table control

If current\_version is used as table column, it will be filled by the reversion number of the edited item

#### FEAT-335 Add option to hide / rename steps column

There are two new parameters which can be added to table definitions:

- "showLineNumbers":false // to hide the column with (test) step numbers
- "stepName": "My Step Column Name" // to rename the column with (test) step numbers

#### FEAT-322 Disable/warn user if password expiry change would disable own/other's login

Before changing the passwords to expire after xxx days the impact on existing passwords is verified and shown to the user.

The admin user cannot change the setting if his own password would expire.

#### FEAT-349 Overall access for user in user access overview

For each user, the overall access rights needed in terms of licensing is computed and displayed in the user access view.

# FEAT-329 Allow to use full text editor, including smart text replacements, for risk (text) fields

The risk configuration now allows to use rich text to describe risk factors.

#### FEAT-308 Freezing project access overview header row

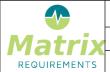

MATRIXSPECS: Validation (VALID) Date: 2018/12/27 09:40:20

Document: Release Notes 2.1.834.14034 (0009) Page: 16 / 20

The user and project header rows are now frozen to allow to more easily navigate when there are many users or projects.

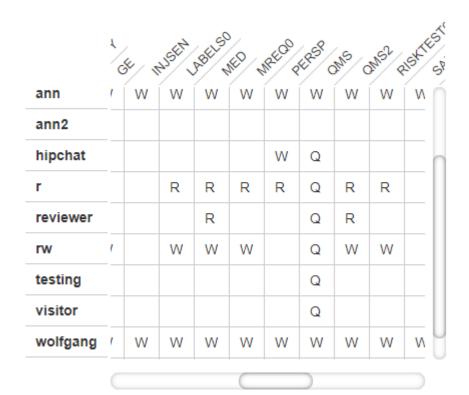

## FEAT-330 Allow admin to send recover link instead of new password

The admin client now sends a password reset link rather than new passwords to the users. The link is valid for 1 hour.

#### FEAT-365 Possibility to toggle access to projects for new users

When creating new users, it is not possible to give or revoke access to all projects more easily.

#### FEAT-348 EMail sending program can be customized

It is now possible to use an email provider other than Mailgun.

This can be done by adding a script that sends out the emails instead.

The same applies to send support tickets through the context pages - it can now be configured to go through regular email instead.

Please contact us if you want changing the way the support tickets or the emails are sent between your users.

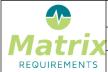

MATRIXSPECS: Validation (VALID) Date: 2018/12/27 09:40:20

Document: Release Notes 2.1.834.14034 (0009) Page: 17/20

#### FEAT-315 Re-Indexing of Items after configuration change

Sometimes it is necessary to update the items after the configuration changed.

Normally this should be done manually, so the UI will load the item and ask the user to save it, after the changes are applied. This will happen for example if you add a new field to the risk configuration and you look at a risk which has been created before the change: in this case the user interface will set the risk value to the new default but it will be up to to you to review it and save it to accept the updated.

This new audit tool allows you to automate this process for all changed items without user interaction. Before running it you should ensure that the automatic updates done by the user interface do what you expected.

#### FEAT-321 Allow to change gate button names depending on gate status

The pass/fail buttons for gates can be changed.

#### F-FEAT-41 Bug Fixes

#### FEAT-282 Unlocking gate resets dropdowns.

In case there was a dropdown above a gate element unlocking the gate reset the dropdown.

#### FEAT-320 It was not possible to have two gates in one item to be signed by same user

Now two or more gates can require a signature of the same user.

#### FEAT-284 Risk report test table shows too much information

Depending on the configuration, the risk report might have shown the same tests multiple times.

#### FEAT-286 Risk reports does not show all tests

If a risk R has a mitigation X which down links to another item Y and Y does not have a test, R did not show up in the summary of Risk with missing risk controls (though it showed up correctly in the full tree underneath).

#### FEAT-285 Test config page: users end up with wrong default and cannot save anymore

It was possible to change the configuration in such a way that the default test state could not be identified.

#### FEAT-291 Test overall result does not print in tables

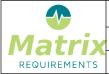

MATRIXSPECS: Validation (VALID) Date: 2018/12/27 09:40:20

Document: Release Notes 2.1.834.14034 (0009) Page: 18 / 20

Missing report generation code for test result type

#### FEAT-294 Unable to run tests created from an approved test state

If a TC is converted into an XTC, labels were copied even if they do not show / exist for the XTC category.

#### **FEAT-306** Lag time importing big files

When dragging a (big) file into a rich text editor the progress bar disappeared after upload and nothing happened for up to 10 seconds before the link was shown.

When filling in XTC comments with existing reports (word/docx files), dragging the file into editor box sometimes worked first time, sometimes it needed 2, 3 or 4 times.

#### FEAT-314 Percent character in requirement results in error when trying to "send to"

When adding a % character to the title of an item, the item could not be sent by email.

#### FEAT-316 Timezone issues in calendar

The calendar view mixed different time zones, changes showing at other dates than expected (when working in different time zones).

#### FEAT-317 Macros for date in document titles did not work correctly

When a document ID used the YYYYMMDD macro, months/days did not have leading zeros, e.g. it was rendered as 201212 for January 2nd while it should be 20120102.

#### FEAT-318 Filters could not be used by read-only users

Filters can now be operated by read-only users.

# FEAT-328 Smart links in pointed to server even if "keep links in document" was enabled

This happened for example for TCs including other TCs

#### FEAT-334 Revoking admin rights in user overview removed name and signature image

Now revoking admin rights does not impact other user properties.

#### FEAT-337 Misleading colors in traceability graph

When looking at the traceability graph for missing optional links were marked in red.

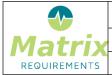

MATRIXSPECS: Validation (VALID) Date: 2018/12/27 09:40:20

Document: Release Notes 2.1.834.14034 (0009) Page: 19 / 20

## FEAT-338 Restore/Clone of project showed error, even though it succeeded

This happened if the user clicked twice / double clicked on the create button.

#### **FEAT-352** My Documents inaccurate

The "My documents" list did not differentiate between templates approvals and required signatures.

#### FEAT-350 Save buttons on "wrong side"

The main save button is by default in the bottom right. This is the opposite from (windows) standards and all the dialogs.

It is now possible to move button to the left (for all users/all projects) using a hidden setting: In the admin client:

- login,
- open browser console
- type

configApp.setServerSetting("ui", "saveLeft", true)

#### FEAT-359 Bug in project cloning

There was an exception when

- asking to clone without content
- there was a word template OR a project logo (but not both)

In this particular case, we had a null exception

#### FEAT-360 Excel export did not include all items

If only items were selected but not folder, the items were not included.

#### FEAT-361 Impossible to rename folder with ACL activated

It was impossible to rename folders for users with ACL restrictions for other things.

#### **KNOWN ISSUES**

| Issue Id | Issue Description | Assessment / Workaround             |
|----------|-------------------|-------------------------------------|
|          |                   | , too coon terror to on the country |

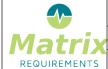

| Release Notes 2.1.834.14034                  |                           |  |  |
|----------------------------------------------|---------------------------|--|--|
| MATRIXSPECS: Validation (VALID)              | Date: 2018/12/27 09:40:20 |  |  |
| Document: Release Notes 2.1.834.14034 (0009) | Page: 20 / 20             |  |  |

| MATRIX-<br>2073 | Drag and drop of images/files in rich text boxes does not work in Edge           | This is an issue of edge - use files upload button                                                                                                    |
|-----------------|----------------------------------------------------------------------------------|----------------------------------------------------------------------------------------------------|
| TEST-6          | Comparing versions shows too many differences                                    | Comparing takes html structure into account, that can change even if content is the same - read text to see if change is content change or markup only. |
| TEST-12         | While on yellow in risk reports is hard to read                                  | The same numbers are in statistics next to images                                                                                                    |
| MATRIX-<br>2865 | Smart links in rich text fields of tests are not resolved when converting to XTC | Use smart links without titles in description fields and type title if needed.                                                                          |
| MATRIX-<br>2868 | Google oauth authentication does not trigger login_ok hook                       | Don't use google oauth if you need to know in external tools about logins                                                                               |
| TEST-66         | Smart links in WORD/PDF are black instead of blue                                | This can be changed in project setting word styling, adding a { color:blue;} to default styles                                                          |

# **S**IGNATURES

| Signature<br>Meaning | Name              | Title | Date       | Signature                              |
|----------------------|-------------------|-------|------------|----------------------------------------|
| Approved By          | Wolfgang<br>Huber | CEO   | 2018/12/27 | sign-p14-i48893-b20181227105306217     |
| Approved By          | Yves Berquin      | CEO   | 2019/01/01 | sign-p14-i48893-<br>b20190101141915702 |